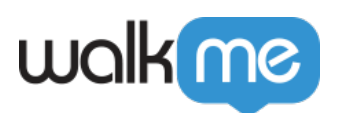

## [Mobile : comment intégrer le SDK WalkMe](https://support.walkme.com/fr/knowledge-base/mobile-comment-integrer-le-sdk-walkme-mobile-ios-avec-xamarin/) [Mobile iOS avec Xamarin](https://support.walkme.com/fr/knowledge-base/mobile-comment-integrer-le-sdk-walkme-mobile-ios-avec-xamarin/)

## Étapes de l'intégration

- 1. Allez sur <https://github.com/abbiio/iosdk>et téléchargez la dernière version du framework iOS pour WalkMe Mobile, le fichier *WalkMeSDK.framework*. Si vous avez besoin d'une version spécifique du SDK, vous pouvez le trouver sur <https://github.com/abbiio/iosdk/releases>;
- 2. Téléchargez la décision de projet [ici](https://github.com/abbiio/WalkMeXamariniOSBinding) et veillez à remplacer le WalkMeSDK.framework par celui que vous avez téléchargé à l'**étape 1** ;
- 3. Ajoutez une référence à la décision de projet en suivant les [instructions](https://docs.microsoft.com/en-us/xamarin/ios/platform/binding-objective-c/walkthrough?tabs=macos#using-the-binding) [ici](https://docs.microsoft.com/en-us/xamarin/ios/platform/binding-objective-c/walkthrough?tabs=vsmac#using-the-binding) ;
- 4. Uilisez ABBI.Start("<key>", "<secret>") avec votre clé d'application pour démarrer le SDK.
- 5. Complétez l'intégration en entrant dans le [mode d'alimentation](https://support.walkme.com/knowledge-base/mobile-how-to-log-in-and-out-of-power-mode/) dans l'application : Lancez l'application avec le SDK de WalkMe intégré, appuyez et maintenez 5 doigts sur l'écran pendant 5 secondes jusqu'à ce que le pop-up de connexion s'affiche. C'est le paramètre par défaut et il peut être configuré à tout moment dans la console.

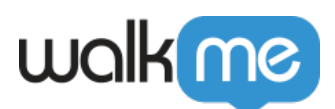

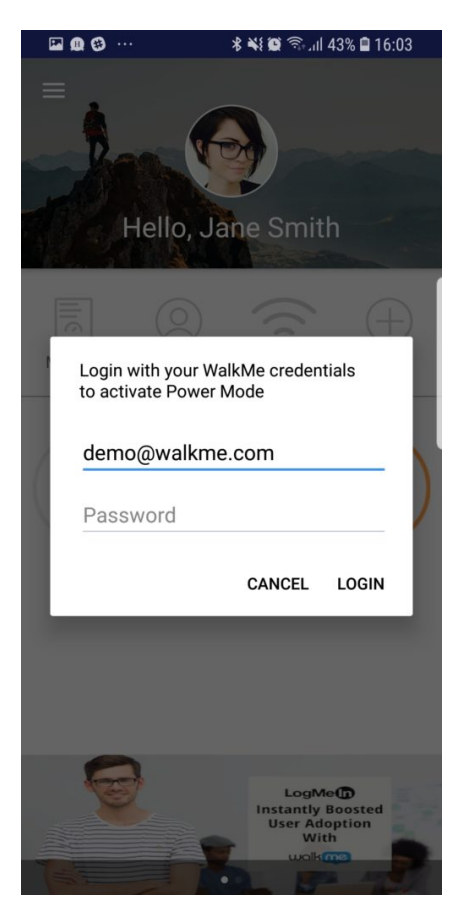

Connectez-vous au mode d'alimentation avec les informations d'identification de votre console mobile pour terminer la synchronisation.

Tout simplement !